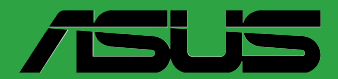

G

 $\overline{\phantom{a}}$ 

ta a shekara

**Carte mère**

# **TUF GAMING B450M-PRO S**

F17226 Troisième Édition Août 2020

#### **Copyright © 2020 ASUSTeK COMPUTER INC. Tous droits réservés.**

Aucun extrait de ce manuel, incluant les produits et logiciels qui y sont décrits, ne peut être reproduit, transmis, transcrit, stocké dans un système de restitution, ou traduit dans quelque langue que ce soit sous quelque forme ou quelque moyen que ce soit, à l'exception de la documentation conservée par l'acheteur dans un but de sauvegarde, sans la permission écrite expresse de ASUSTeK COMPUTER INC. ("ASUS").

La garantie sur le produit ou le service ne sera pas prolongée si (1) le produit est réparé, modifié ou altéré, à moins que cette réparation, modification ou altération ne soit autorisée par écrit par ASUS ; ou (2) si le numéro de série du produit est dégradé ou manquant.

ASUS FOURNIT CE MANUEL "EN L'ÉTAT" SANS GARANTIE D'AUCUNE SORTE, EXPLICITE OU IMPLICITE, Y COMPRIS, MAIS NON LIMITÉ AUX GARANTIES IMPLICITES OU AUX CONDITIONS DE COMMERCIABILITÉ OU D'ADÉQUATION À UN BUT PARTICULIER. En aucun cas ASUS, ses directeurs, ses cadres, ses employés ou ses agents ne peuvent être tenus responsables des dégâts indirects, spéciaux, accidentels ou consécutifs (y compris les dégâts pour manque à gagner, pertes de profits, perte de jouissance ou de données, interruption professionnelle ou assimilé), même si ASUS a été prévenu de la possibilité de tels dégâts découlant de tout défaut ou erreur dans le présent manuel ou produit.

LES SPÉCIFICATIONS ET LES INFORMATIONS CONTENUES DANS CE MANUEL SONT FOURNIES À TITRE INDICATIF SEULEMENT ET SONT SUJETTES À DES MODIFICATIONS SANS PRÉAVIS, ET NE DOIVENT PAS ÊTRE INTERPRÉTÉES COMME UN ENGAGEMENT DE LA PART D'ASUS. ASUS N'EST EN AUCUN CAS RESPONSABLE D'ÉVENTUELLES ERREURS OU INEXACTITUDES PRÉSENTES DANS CE MANUEL, Y COMPRIS LES PRODUITS ET LES LOGICIELS QUI Y SONT DÉCRITS.

Les noms des produits et des sociétés qui apparaissent dans le présent manuel peuvent être, ou non, des marques commerciales déposées, ou sujets à copyrights pour leurs sociétés respectives, et ne sont utilisés qu'à des fins d'identification ou d'explication, et au seul bénéfice des propriétaires, sans volonté d'infraction.

## Table des matières

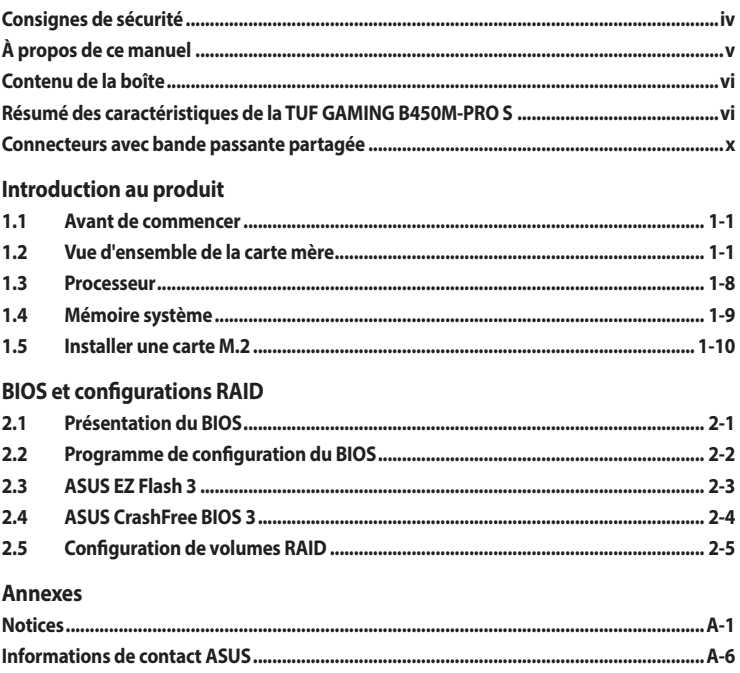

## <span id="page-3-0"></span>**Consignes de sécurité**

## **Sécurité électrique**

- Pour éviter tout risque de choc électrique, débranchez le câble d'alimentation de la prise électrique avant de toucher au système.
- Lors de l'ajout ou du retrait de composants, vérifiez que les câbles d'alimentation sont débranchés avant de brancher d'autres câbles. Si possible, déconnectez tous les câbles d'alimentation du système avant d'y installer un périphérique.
- Avant de connecter ou de déconnecter les câbles de la carte mère, vérifiez que tous les câbles d'alimentation sont bien débranchés.
- Demandez l'assistance d'un professionnel avant d'utiliser un adaptateur ou une rallonge. Ces appareils risquent d'interrompre le circuit de terre.
- Vérifiez que votre alimentation fournit une tension électrique adaptée à votre pays. Si vous n'êtes pas certain du type de voltage disponible dans votre région/pays, contactez votre fournisseur électrique local.
- Si le bloc d'alimentation est endommagé, n'essayez pas de le réparer vous-même. Contactez un technicien électrique qualifié ou votre revendeur.

#### **Sécurité en fonctionnement**

- Avant d'installer la carte mère et d'y ajouter des périphériques, lisez attentivement tous les manuels fournis.
- Avant d'utiliser le produit, vérifiez que tous les câbles sont bien branchés et que les câbles d'alimentation ne sont pas endommagés. Si vous relevez le moindre dommage, contactez votre revendeur immédiatement.
- Pour éviter les court-circuits, gardez les clips, les vis et les agrafes loin des connecteurs, des slots, des interfaces de connexion et de la circuiterie.
- Évitez la poussière, l'humidité et les températures extrêmes. Ne placez pas le produit dans une zone susceptible de devenir humide.
- Placez le produit sur une surface stable.
- Si vous rencontrez des problèmes techniques avec votre produit, contactez un technicien qualifié ou votre revendeur.
- Votre carte mère doit être utilisée dans un environnement dont la température ambiante est comprise entre 0°C et 40°C.

## <span id="page-4-0"></span>**À propos de ce manuel**

Ce manuel de l'utilisateur contient les informations dont vous aurez besoin pour installer et configurer la carte mère.

## **Organisation du manuel**

Ce manuel contient les parties suivantes :

**• Chapitre 1 : Introduction au produit**

Ce chapitre décrit les fonctions de la carte mère et les technologies prises en charge. Il inclut également une description des cavaliers et des divers connecteurs, boutons et interrupteurs de la carte mère.

#### **• Chapitre 2 : BIOS et configurations RAID**

Ce chapitre explique comment accéder au BIOS, mettre à jour le BIOS grâce à l'utilitaire EZ Flash, ainsi que les configurations RAID.

## **Où trouver plus d'informations ?**

Consultez les sources suivantes pour plus d'informations ou pour la mise à jour du produit et/ou des logiciels.

**1. Site Web ASUS**

Le site Web d'ASUS contient des informations complètes et à jour sur les produits ASUS et sur les logiciels afférents. Reportez-vous aux informations de contact ASUS.

#### **2. Documentation optionnelle**

Le contenu livré avec votre produit peut inclure de la documentation optionnelle, telle que des cartes de garantie, qui peut avoir été ajoutée par votre revendeur. Ces documents ne font pas partie du contenu standard.

## **Conventions utilisées dans ce manuel**

Pour être sûr d'effectuer certaines tâches correctement, veuillez prendre note des symboles suivants.

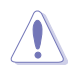

**ATTENTION :** Ces informations vous permettront d'éviter d'endommager les composants ou de vous blesser lors de la réalisation d'une tâche.

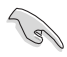

**IMPORTANT :** Instructions que vous DEVEZ suivre pour mener une tâche à bien.

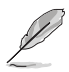

**REMARQUE :** Astuces et informations pratiques pour vous aider à mener une tâche à bien.

## <span id="page-5-0"></span>**Contenu de la boîte**

Vérifiez la présence des éléments suivants dans l'emballage de votre carte mère.

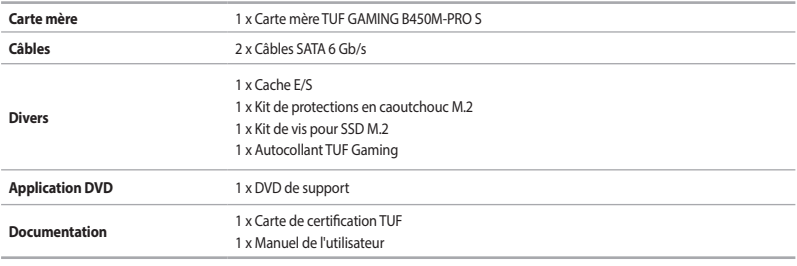

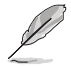

Si l'un des éléments ci-dessus est endommagé ou manquant, veuillez contacter votre revendeur.

## **Résumé des caractéristiques de la TUF GAMING B450M-PRO S**

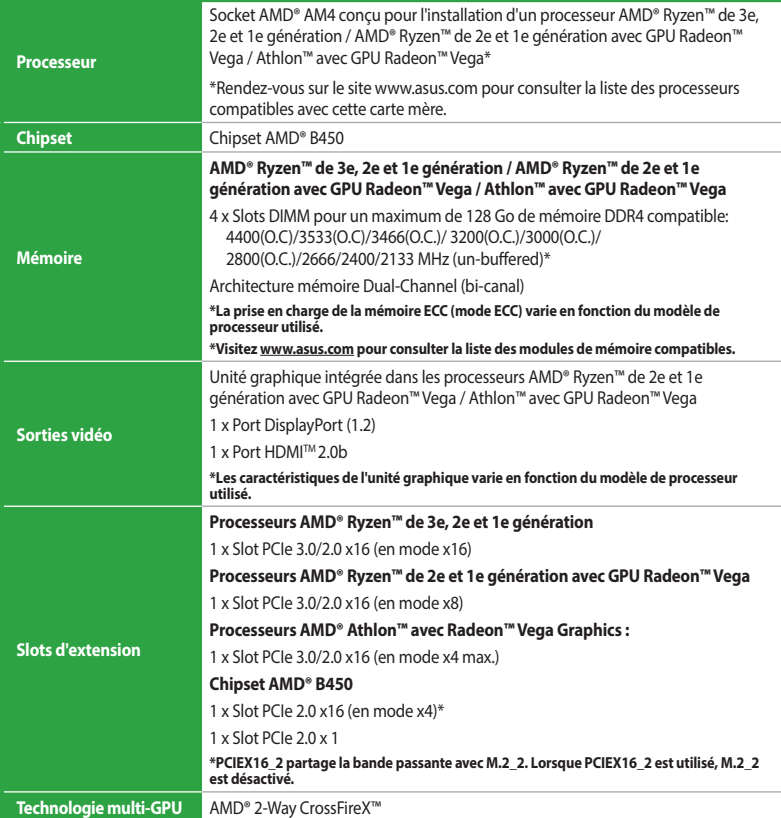

(continue à la page suivante)

## **Résumé des caractéristiques de la TUF GAMING B450M-PRO S**

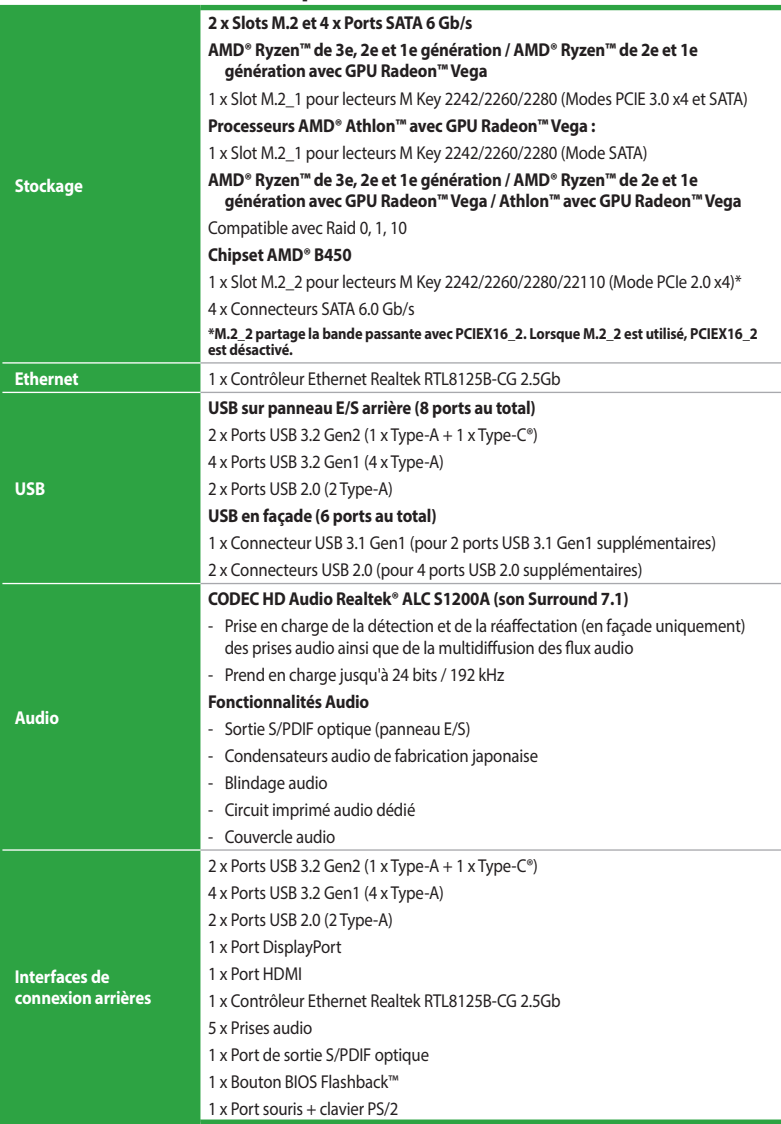

(continue à la page suivante)

## **Résumé des caractéristiques de la TUF GAMING B450M-PRO S**

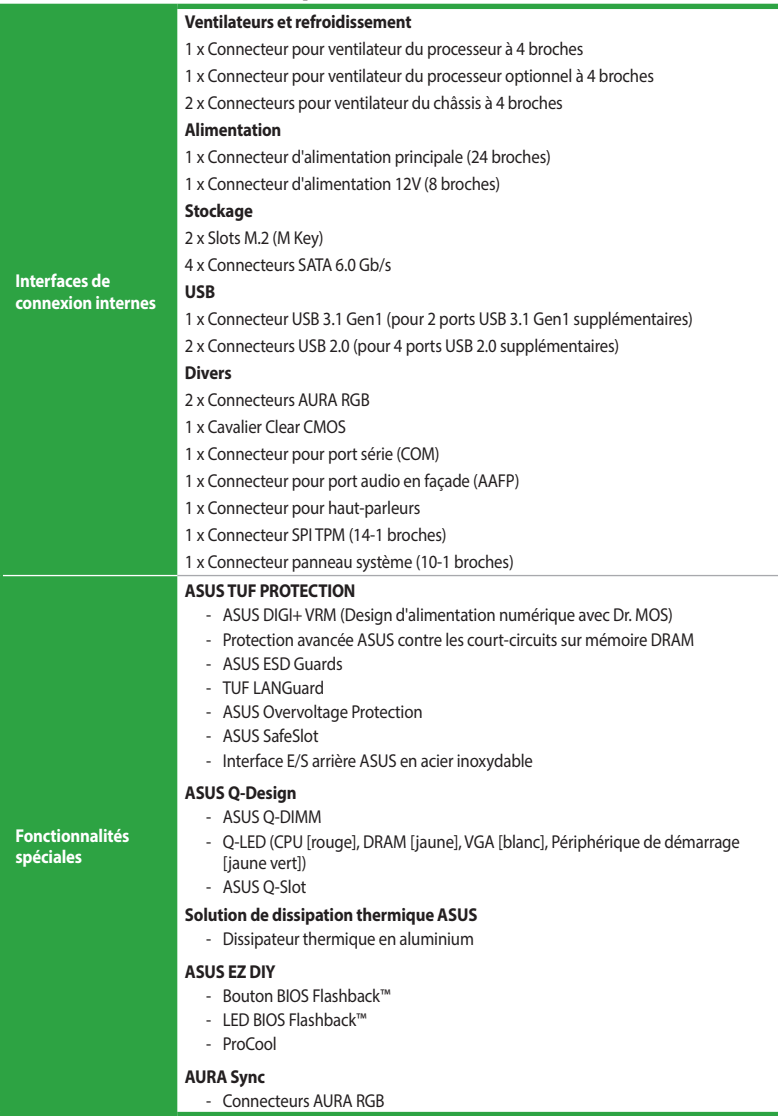

(continue à la page suivante)

## **Résumé des caractéristiques de la TUF GAMING B450M-PRO S**

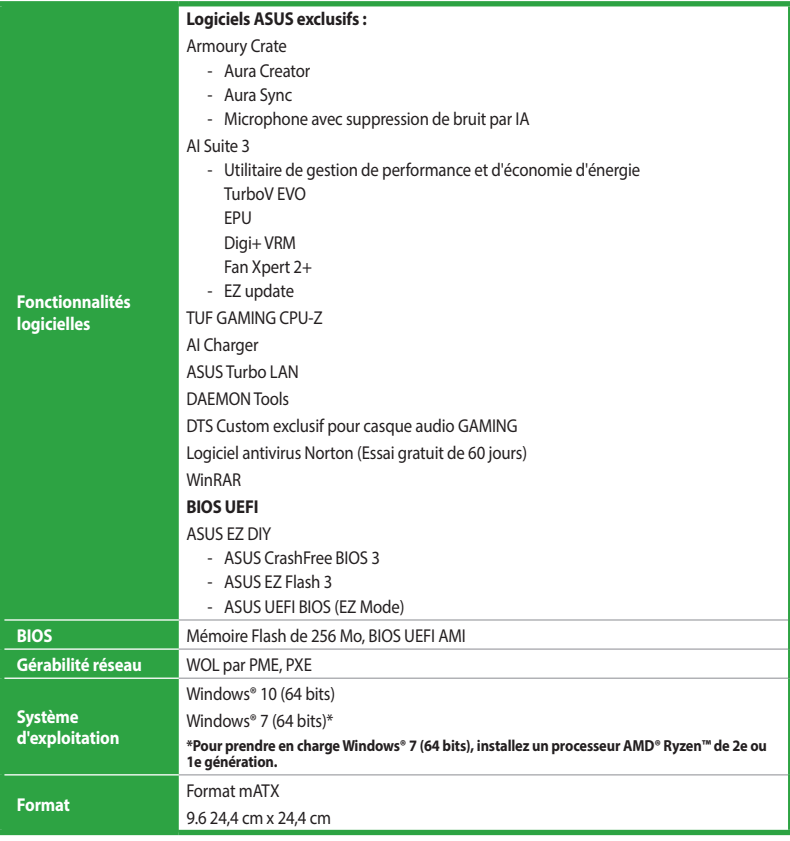

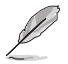

Les caractéristiques sont sujettes à modifications sans préavis. Visitez le site internet d'ASUS pour consulter la dernière liste des caractéristiques de cette carte mère.

## <span id="page-9-0"></span>**Connecteurs avec bande passante partagée**

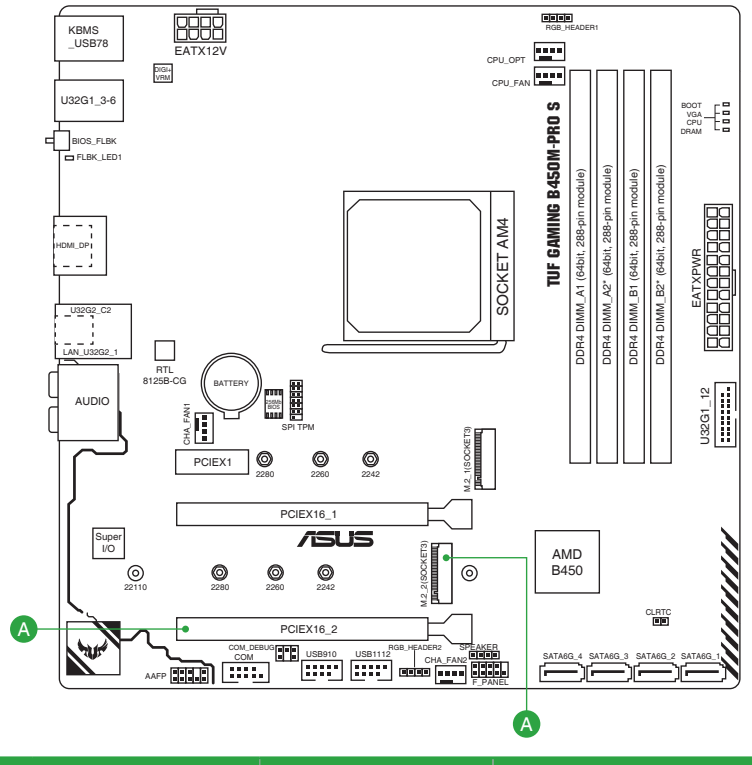

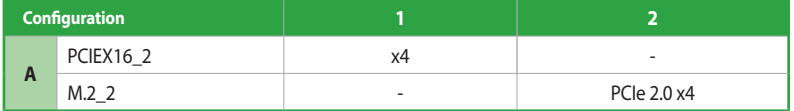

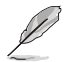

PCIEX16\_2 partage la bande passante avec M.2\_2. Lorsque PCIEX16\_2 est utilisé, M.2\_2 est désactivé.

# <span id="page-10-0"></span>**Introduction au produit<br>1.1** Avant de commencer

## **1.1 Avant de commencer**

Suivez les précautions ci-dessous avant d'installer la carte mère ou d'en modifier les paramètres.

- Débranchez le câble d'alimentation de la prise murale avant de toucher les composants.
	- Utilisez un bracelet antistatique ou touchez un objet métallique relié au sol (comme l'alimentation) pour vous décharger de toute électricité statique avant de toucher aux composants.
	- Avant d'installer ou de désinstaller un composant, assurez-vous que l'alimentation ATX est éteinte et que le câble d'alimentation est bien débranché. Ne pas suivre cette précaution peut endommager la carte mère, les périphériques et/ou les composants.

## **1.2 Vue d'ensemble de la carte mère**

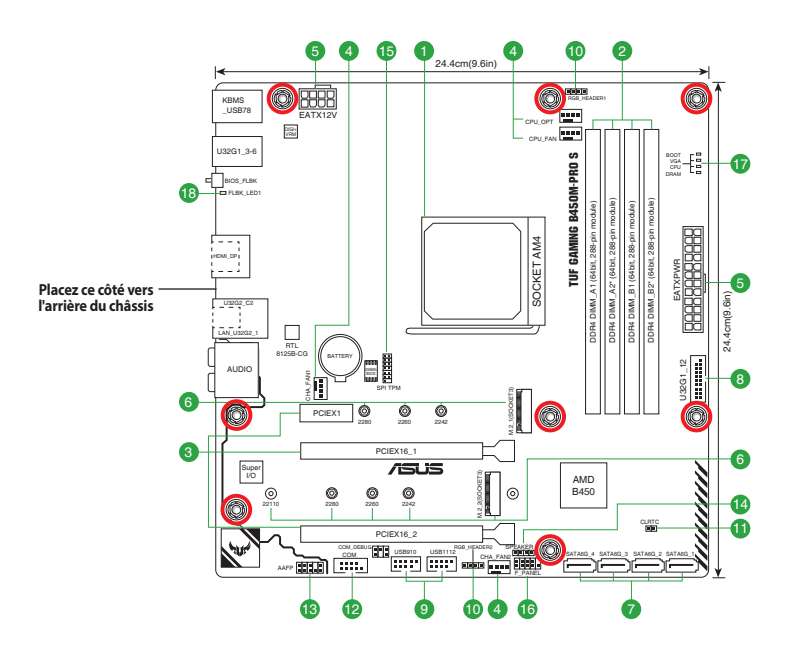

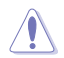

Débranchez le câble d'alimentation avant de toucher les composants. Manquer à cette précaution peut vous blesser et endommager les composants de la carte mère.

## **1.2.1 Contenu du schéma**

#### **1. Socket du processeur**

La carte mère est livrée avec un socket AM4 conçu pour les processeurs AMD® Ryzen™ de 3e, 2e et 1e génération / AMD® Ryzen™ de 2e et 1e génération avec GPU Radeon™ Vega / Athlon™ avec GPU Radeon™ Vega.

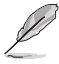

Pour plus de détails, consultez la section **Processeur**.

#### **2. Slots DIMM DDR4**

La carte mère est équipée de slots DIMM réservés à l'installation de modules de mémoire DDR4.

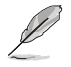

Pour plus de détails, consultez la section **Mémoire système**.

#### **3. Slots d'extension**

Cette carte mère prend en charge deux cartes graphiques PCIe x16 et une carte réseau, carte SCSI PCIe 3.0 x1 ou toute autre carte conforme aux caractéristiques PCI Express. Veuillez vous référer au tableau ci-dessous pour les configurations Hyper M.2 recommandées.

#### **Configuration de la carte Hyper M.2 x16**

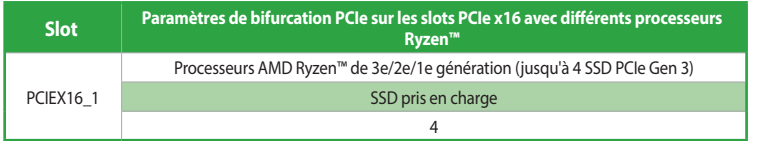

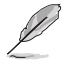

- Les cartes Hyper M.2 x16 sont vendues séparément.
- Lorsque vous utilisez un processeur AMD Ryzen™ de 3e/2e/1e génération et une carte Hyper M.2 x16 avec 4 SSD M.2, si vous souhaitez connecter un écran, il est recommandé d'installer la carte graphique sur le slot PCIe X16\_2, qui fonctionnera alors en mode x4.
- Configurez le slot PCIEX16\_1 sur **[PCIe RAID Mode]** (Mode RAID PCIe) dans les paramètres du BIOS pour activer la carte Hyper M.2 x16.

#### **4. Connecteurs pour ventilateurs**

Les connecteurs pour ventilateurs vous permettent de connecter des ventilateurs afin de refroidir le système.

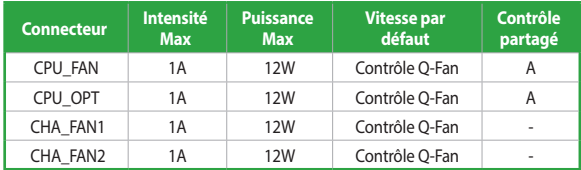

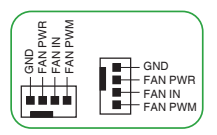

#### **5. Connecteurs d'alimentation**

Les connecteurs d'alimentation vous permettent de connecter la carte mère à une source d'alimentation. Les prises d'alimentation ont été conçues pour être insérées dans un seul sens. Trouvez la bonne orientation et appuyez fermement jusqu'à ce que les fiches soient totalement insérées.

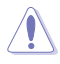

Assurez-vous de connecter la prise 8 broches.

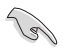

- Pour un système totalement configuré, nous vous recommandons d'utiliser une alimentation conforme aux caractéristiques ATX 12 V 2.0 (et versions ultérieures) et qui fournit au minimum 350 W.
- Une alimentation plus puissante est recommandée lors de l'utilisation d'un système équipé de plusieurs périphériques. Le système pourrait devenir instable, voire ne plus démarrer du tout, si l'alimentation est inadéquate.
- Si vous n'êtes pas certain de l'alimentation système minimum requise, il est recommandé d'utiliser un **Calculateur de puissance de bloc alimentation** en ligne.

#### **6. Slots M.2 (M Key)**

Les slots M.2 vous permettent d'installer des périphériques M.2, tels que des SSD M.2.

- 
- Pour les processeurs AMD® Ryzen™ de 3e, 2e et 1e génération / AMD® Ryzen™ de 2e et 1e génération avec GPU Radeon™ Vega, le slot M.2\_1 prend en charge les lecteurs M Key 2242/2260/2280 (modes SATA et PCIe 3.0 x4).
- Pour les processeurs AMD® Athlon™ avec GPU Radeon™ Vega, le slot M.2\_1 prend en charge les lecteurs M Key 2242/2260/2280.
- Pour le chipset AMD® B450, le slot M.2\_2 prend en charge les lecteurs M Key 2242/2260/2280/22110 (modes SATA et PCIe 2.0 x4).
- M.2\_2 partage la bande passante avec PCIEX16\_2. Lorsque M.2\_2 est utilisé, PCIEX16\_2 est désactivé.

#### **7. Ports SATA 6 Gb/s**

Les ports SATA 6 Gb/s permettent de connecter des périphériques SATA, tels que des lecteurs optiques ou disques durs, par un câble SATA.

#### **8. Connecteur USB 3.2 Gen 1**

Ce connecteur est dédié à la connexion de ports USB 3.2 Gen1 supplémentaires. Le connecteur USB 3.2 Gen1 fournit des vitesses de transfert jusqu'à 5 Gb/s.

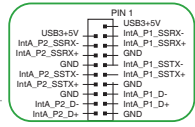

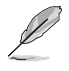

Le module USB 3.2 Gen1 est vendu séparément.

#### **9. Connecteurs USB 2.0**

Ces connecteurs sont dédiés à la connexion de ports USB 2.0 supplémentaires. Les connecteurs USB 2.0 fournissent des vitesses de transfert jusqu'à 480 MB/s.

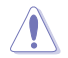

Ne connectez pas de câble 1394 aux ports USB. Le faire peut endommager la carte mère !

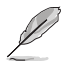

Le module USB 2.0 est vendu séparément.

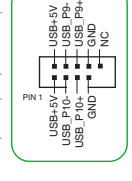

#### **10. Connecteurs AURA RGB**

Les connecteurs RGB permettent de brancher des bandes LED RGB.

Les en-têtes RGB prennent en charge 5050 bandes de LED multicolores RGB (12V / G / R / B), avec une puissance nominale maximale de 3A (12V), et pas plus de 3 m.

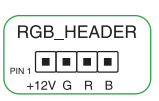

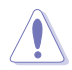

Avant d'installer ou de désinstaller un composant, assurez-vous que l'alimentation ATX est éteinte et que le câble d'alimentation est bien débranché. Ne pas suivre cette précaution peut endommager la carte mère, les périphériques et/ou les composants.

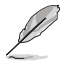

- L'éclairage et les couleurs réels varient en fonction de la bande LED.
- Si votre bande LED ne s'allume pas, vérifiez que le câble d'extension LED RGB et la bande LED RGB sont connectés dans le bon sens et que le connecteur 12V est aligné avec l'en-tête 12V de la carte mère.
- La bande LED s'allume uniquement lorsque le système est en cours de fonctionnement.
- La bande LED est vendue séparément.

#### **11. Cavalier d'effacement de mémoire CMOS (Clear CMOS)**

Ce connecteur permet d'effacer la mémoire CMOS RTC des paramètres système tels que la date, l'heure et les mots de passe.

#### **Pour effacer la mémoire RTC :**

- 1. Éteignez l'ordinateur et débranchez le cordon d'alimentation.
- 2. Utilisez un objet métallique tel qu'un tournevis pour court-circuiter les deux broches.
- 3. Branchez le cordon d'alimentation et démarrez l'ordinateur.
- 4. Maintenez la touche <**Suppr.**> du clavier enfoncée lors du démarrage et entrez dans le BIOS pour saisir à nouveau les données.

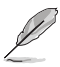

Si les instructions ci-dessus ne permettent pas d'effacer la mémoire RTC, retirez la pile embarquée et court-circuitez à nouveau les deux broches pour effacer les données de la RAM RTC CMOS. Puis, réinstallez la pile.

#### **12. Connecteur pour port série (COM)**

Ce connecteur est réservé à un port série (COM). Connectez le câble du module de port série à ce connecteur, puis installez le module sur un slot PCI libre à l'arrière du châssis.

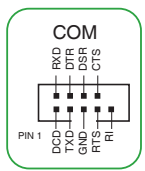

#### **13. Connecteur pour port audio en façade**

Ce connecteur est dédié au module E/S audio disponible en façade de certains boîtiers d'ordinateurs et prend en charge la norme HD Audio. Branchez le câble du module E/S audio en façade à ce connecteur.

- Il est recommandé de brancher un module HD Audio sur ce connecteur pour bénéficier d'un son de qualité HD.
	- Il est recommandé de brancher un module HD Audio sur ce connecteur pour bénéficier d'un son de qualité HD. Par défaut, ce connecteur est défini sur [HD Audio].

#### **14. Connecteur pour haut-parleur**

Ce connecteur à 4 broches est dédié au petit haut-parleur d'alerte du boîtier. Ce petit haut-parleur vous permet d'entendre les bips d'alerte système.

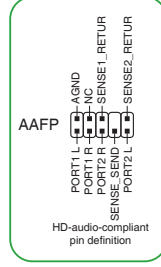

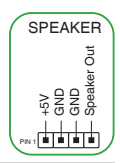

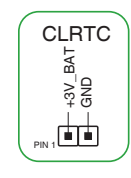

#### **15. Connecteur SPI TPM**

Ce connecteur intègre un système TPM (Trusted Platform Module) avec une interface SPI (Serial Peripheral Interface), permettant le stockage sécurisé de vos clés de cryptage, certificats numériques, mots de passe et données. Un système TPM aide aussi à accroître la sécurité d'un réseau, protéger les identités numériques et garantir l'intégrité de la plateforme.

#### **16. Connecteur panneau système 10-1 broches**

Ce connecteur est compatible avec plusieurs fonctions intégrées au châssis.

**• LED d'alimentation système (2-pin +PWR\_LED-)**

Ce connecteur à 2 broches est dédié à la LED d'alimentation système. Ce connecteur à 2 broches est dédié à la LED d'alimentation système. Le voyant d'alimentation système s'allume lorsque vous démarrez le système et clignote lorsque ce dernier est en veille.

#### **• LED d'activité HDD (2-pin +HDD\_LED-)**

Ce connecteur à 2 broches est dédié à la LED d'activité HDD (activité du disque dur). Branchez le câble de la LED d'activité HDD à ce connecteur. Le

voyant HDD s'allume ou clignote lorsque des données sont lues ou écrites sur le disque dur.

#### **• Bouton d'alimentation ATX/Soft-off (PWR\_BTN 2 broches)**

Ce connecteur est dédié au bouton d'alimentation du système.

#### **• Bouton de réinitialisation (2-pin RESET)**

Ce connecteur à 2 broches est destiné au bouton de réinitialisation du boîtier. Il sert à redémarrer le système sans l'éteindre.

#### **17. Témoins lumineux Q-LED**

Les témoins Q-LED vérifient l'état des composants clés (processeur, mémoire, carte graphique, périphériques de démarrage) durant la séquence de démarrage de la carte mère. Si une erreur est détectée, le voyant correspondant s'allume jusqu'à ce que le problème soit résolu.

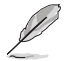

Les témoins Q-LED vous donnent la cause la plus probable d'un code erreur comme point de départ pour le dépannage. La cause réelle peut varier en fonction du cas.

#### **18. LED BIOS Flashback™**

La LED FlashBack™ s'allume ou clignote pour indiquer l'état de BIOS FlashBack™.

> Scannez le code QR pour plus d'informations sur la fonction BIOS Flashback™.

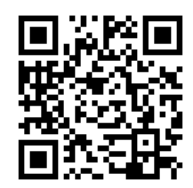

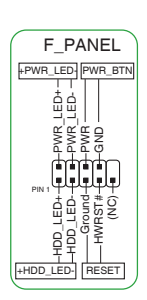

TPM

T\_SPI\_MOSI T\_SPI\_CLK  $\breve{\mathbf{v}}$ F\_BIOS\_WP#\_R S\_SPI\_TPM\_CS2# S\_SPI\_TPM\_IRQ#

F\_SPI\_HOLD#\_R T\_SPI\_MISO F\_SPI\_CS0#\_R  $+3V$  SP F<sub>2</sub>\_SPI\_CS1#\_R S\_PLTRST<sub>#</sub> VCCSPI

## **1.2.2 Connecteurs arrières**

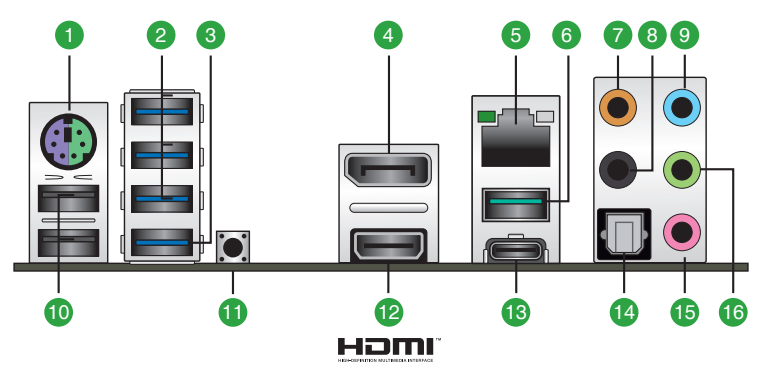

- **1. Port souris + clavier PS/2.** Ce port accueille une souris ou un clavier PS/2.
- **2. Ports USB 3.2 Gen1 jusqu'à 5 Gb/s.** Ces ports USB à 9 broches permettent de connecter des périphériques USB 3.2 Gen1.
- **3. Port USB 3.2 Gen1 (5 Gb/s) avec fonction BIOS FlashBack™.** Insérez un périphérique de stockage USB dans ce port USB (9 broches) pour utiliser BIOS FlashBack™.
- **4. DisplayPort.** Ce port est destiné aux appareils compatibles DisplayPort.
- **5. Port Ethernet 2.5G.** Ce port permet une connexion Ethernet 2.5G à un réseau local (LAN) via un hub réseau. Reportez-vous au tableau ci-dessous pour plus de détails sur les indications de la LED du port Ethernet.

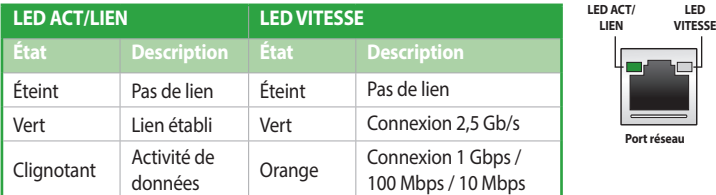

#### **Indications de la LED du port Ethernet Realtek RTL8125B-CG 2.5G**

- **6. Port USB 3.2 Gen2 jusqu'à 10 Gb/s (bleu-vert, Type-A).** Ce port USB 3.2 (9 broches) est à disposition pour connecter des périphériques USB 3.2 Gen2.
- **7. Port de sortie pour haut-parleur central/caisson de basse (orange).** Ce port permet de connecter le haut-parleur central ou le caisson de basse d'un système d'enceintes.
- **8. Port de sortie pour haut-parleurs arrières (noir).** Ce port permet de connecter les hautparleurs arrières d'un système d'enceintes 4 canaux, 5.1 et 7.1.
- 9. Port d'entrée audio (bleu clair). Ce port permet de connecter un lecteur CD/DVD ou toute autre source audio.
- **10. Ports USB 2.0.** Ces ports USB (Universal Serial Bus) à quatre broches sont à disposition pour connecter des périphériques USB 2.0.
- **11. Bouton BIOS Flashback™.** Maintenez le bouton BIOS Flashback™ enfoncé pendant 3 secondes jusqu'à ce que la LED clignote à trois reprises, puis relâchez. La fonction BIOS Flashback™ est alors activée.
- **12. Port HDMI.** Ce port est réservé à la connexion d'un périphérique externe lui-même doté d'une interface HDMI (High-Definition Multimedia Interface). Il est compatible avec la norme HDCP permettant la lecture de DVD HD, de disques Blu-ray et de tout autre contenu intégrant un verrou numérique.
- **13. Port USB 3.2 Gen2 jusqu'à 10 Gb/s (USB Type-C®).** Ce port USB 3.2 Gen2 (9 broches) est à disposition pour connecter des périphériques USB 3.2 Gen2 Type-C®.
- **14. Sortie S/PDIF optique.** Ce port permet de connecter des appareils optiques compatibles avec S/PDIF.
- **15. Port microphone (rose).** Ce port permet de connecter un microphone.
- **16. Port de sortie audio (vert).** Ce port permet de connecter un casque audio ou un haut-parleur. En configuration audio 4, 5.1 ou 7.1, ce port se connecte aux haut-parleurs avants d'un système de haut-parleurs.

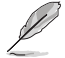

Reportez-vous au tableau de configuration audio ci-dessous pour une description de la fonction des ports audio en configuration 2, 4, 5.1 ou 7.1 canaux.

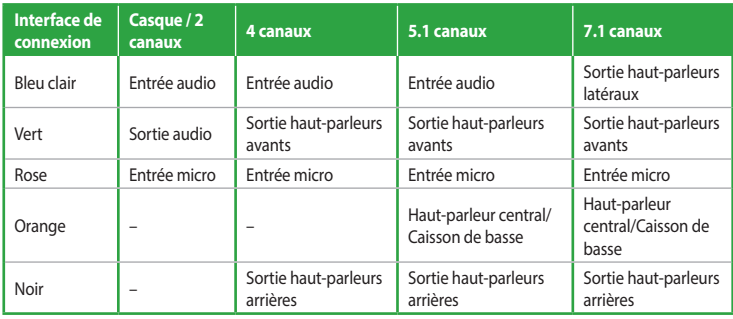

#### **Configurations audio 2, 4, 5.1 et 7.1 canaux**

## <span id="page-17-0"></span>**1.3 Processeur**

La carte mère est livrée avec un socket AM4 conçu pour les processeurs AMD® Ryzen™ de 3e, 2e et 1e génération / AMD® Ryzen™ de 2e et 1e génération avec GPU Radeon™ Vega / Athlon™ avec GPU Radeon™ Vega.

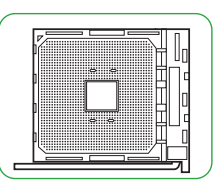

Assurez-vous que tous les câbles sont débranchés lors de l'installation du processeur.

Le socket AM4 possède des broches différentes. Assurez-vous de n'installer qu'un processeur conçu pour le socket AM4. Le processeur ne peut être installé que dans un seul sens. NE PAS forcer sur le processeur pour le faire entrer dans le socket afin d'éviter de plier les broches du socket et/ou d'endommager le processeur !

## **Installer le processeur**

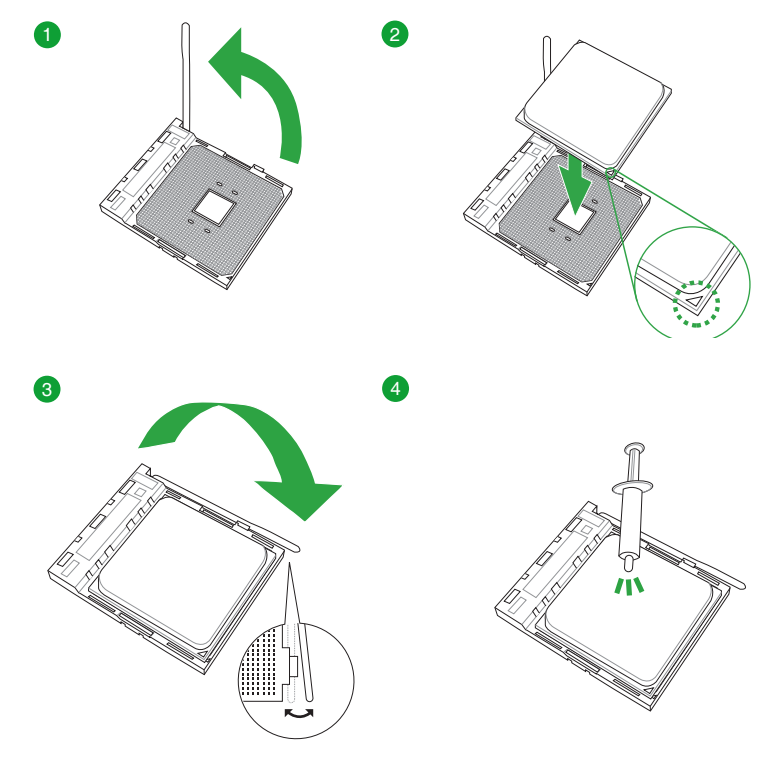

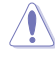

Si nécessaire, appliquez la pâte thermique sur la surface du processeur et du dissipateur avant toute<br>installation installation.

## <span id="page-18-0"></span>**1.4 Mémoire système**

La carte mère est livrée avec quatre slots DIMM réservés à l'installation de modules de mémoire DDR4 (Double Data Rate 4). L'illustration ci-dessous indique l'emplacement des slots DIMM DDR4 :

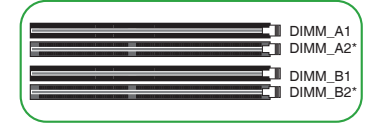

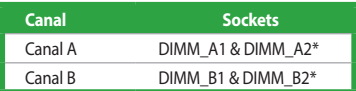

• Vous pouvez installer des modules de mémoire de tailles variables dans les canaux A et B. Le système se chargera de mapper la taille totale du canal de plus petite taille pour les configurations Dual-Channel (Bi-Canal). Tout excédent de mémoire du canal le plus grand est alors mappé pour fonctionner en Single-Channel (Canal unique).

- Installez toujours des modules mémoires avec les mêmes latences CAS. Pour une compatibilité optimale, il est recommandé d'installer des barrettes mémoire identiques ou partageant le même code de données. Consultez votre revendeur pour plus d'informations.
- Un module mémoire DDR4 s'encoche différemment d'un module DDR3 / DDR2 / DDR. NE PAS installer de module de mémoire DDR3, DDR2 ou DDR sur les slots DIMM destinés aux modules DDR4.
- La fréquence de fonctionnement par défaut de la mémoire peut varier en fonction de son SPD. Par défaut, certains modules de mémoire peuvent fonctionner à une fréquence inférieure à la valeur indiquée par le fabricant.
- Les modules de mémoire ont besoin d'un meilleur système de refroidissement pour fonctionner de manière stable en charge maximale.
- Visitez www.asus.com pour consulter la liste des modules de mémoire compatibles.

#### **Configurations mémoire recommandées**

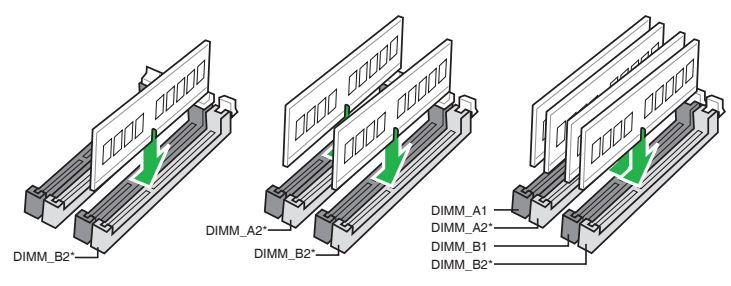

#### <span id="page-19-0"></span>**Installer un module de mémoire**

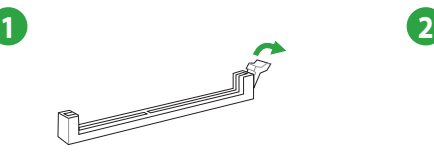

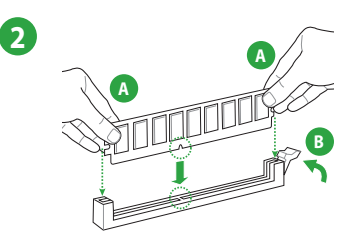

**Retirer un module de mémoire**

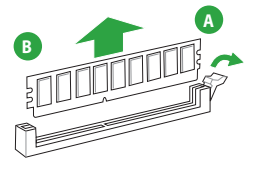

## **1.5 Installer une carte M.2**

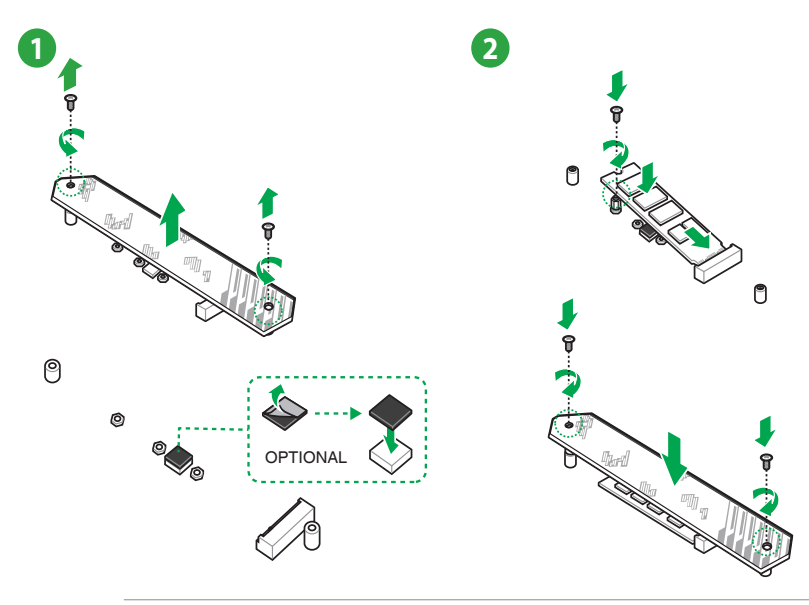

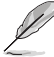

- Assurez-vous d'installer la protection en caoutchouc M.2 avant d'installer votre périphérique de stockage M.2 simple face.
- N'installez pas les protections en caoutchouc M.2 fournies sur un périphérique de stockage M.2 double-face. Le protection en caoutchouc pré-installée est compatible avec les périphériques de stockage M.2 double-face.
- Les illustrations de cette section sont données à titre indicatif uniquement.
- La carte M.2 est vendue séparément.

# <span id="page-20-0"></span>**BIOS et configurations RAID**

## **2.1 Présentation du BIOS**

Le tout nouveau BIOS UEFI (Extensible Firmware Interface) d'ASUS est conforme à l'architecture UEFI et offre une interface conviviale allant au-delà de la simple saisie traditionnelle au clavier grâce à la possibilité de configuration du BIOS à la souris. Vous pouvez maintenant naviguer dans le BIOS UEFI avec la même fluidité que sous un système d'exploitation. Le terme «BIOS» spécifié dans ce manuel fait référence au «BIOS UEFI» sauf mention spéciale.

2

Le BIOS (Basic Input and Output System) stocke divers paramètres matériels du système tels que la configuration des périphériques de stockage, les paramètres d'overclocking, les paramètres de gestion de l'alimentation et la configuration des périphériques de démarrage nécessaires à l'initialisation du système dans le CMOS de la carte mère. De manière générale, les paramètres par défaut du BIOS conviennent à la plupart des utilisations de l'ordinateur pour assurer des performances optimales. **Il est recommandé de ne pas modifier les paramètres par défaut du BIOS** sauf dans les cas suivants :

- Un message d'erreur apparaît au démarrage du système et requiert l'accès au BIOS.
- Un composant installé nécessite un réglage spécifique ou une mise à jour du BIOS.

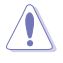

Une mauvaise utilisation du BIOS peut entraîner une instabilité du système ou un échec de démarrage. **Il est fortement recommandé de ne modifier les paramètres du BIOS qu'avec l'aide d'un technicien qualifié**.

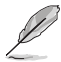

- Lors du téléchargement ou de la mise à jour du BIOS de cette carte mère, n'oubliez pas de renommer le fichier **TGB450PS.CAP**.
- Les réglages et les options du BIOS peuvent varier selon les versions du BIOS. Consultez la dernière version du BIOS pour les réglages et les options.

## <span id="page-21-0"></span>**2.2 Programme de configuration du BIOS**

Utilisez le programme de configuration du BIOS pour mettre à jour ou modifier les options de configuration du BIOS. L'écran du BIOS comprend les touches de navigation et une aide rapide pour vous guider lors de l'utilisation du programme de configuration du BIOS.

#### **Accéder au BIOS au démarrage du système**

Pour accéder au BIOS au démarrage du système, appuyez sur <Suppr.> ou <F2> lors du POST (Power-On Self Test). Si vous n'appuyez pas sur <Suppr.> ni sur <F2>, le POST continue ses tests.

#### **Accéder au BIOS après le POST**

Pour accéder au BIOS après le POST, vous pouvez :

- Appuyer simultanément sur <Ctrl>+<Alt>+<Suppr.>.
- Appuyez sur le bouton de réinitialisation du châssis.
- Appuyez sur le bouton d'alimentation pour éteindre puis rallumer le système. N'utilisez cette méthode que si les deux méthodes précédentes ont échoué.

Une fois l'une des ces trois options utilisée, appuyez sur <Suppr.> pour accéder au BIOS.

- (al)
- Assurez-vous d'avoir connecté une souris USB à la carte mère si vous souhaitez utiliser ce type de périphérique de pointage dans le BIOS.
- Si le système devient instable après avoir modifié un ou plusieurs paramètres du BIOS, rechargez les valeurs par défaut pour restaurer la compatibilité et la stabilité du système. Choisissez l'option **Load Optimized Settings** (Charger les valeurs optimisées par défaut) du menu **Exit** ou appuyez sur la touche **<F5>**.
- Si le système ne démarre pas après la modification d'un ou plusieurs paramètres du BIOS, essayez d'effacer la mémoire CMOS pour restaurer les options de configuration par défaut de la carte mère.
- Le BIOS ne prend pas en charge les périphériques Bluetooth.

#### **L'écran de menu BIOS**

Le programme de configuration du BIOS possède deux interfaces de configuration : **EZ Mode** (Mode EZ) et **Advanced Mode** (Mode avancé). Vous pouvez changer de mode à partir de **Setup Mode** (Mode de configuration) dans le menu **Boot** (Démarrage) ou en appuyant sur la touche <F7>.

## <span id="page-22-0"></span>**2.3 ASUS EZ Flash 3**

ASUS EZ Flash 3 vous permet de mettre à jour le BIOS sans avoir à passer par un utilitaire Windows®.

121

Assurez-vous de charger les paramètres par défaut du BIOS pour garantir la stabilité et la compatibilité du système. Choisissez l'option **Load Optimized Settings** (Charger les valeurs optimisées par défaut) du menu **Exit** ou appuyez sur la touche **<F5>**.

#### **Pour mettre à jour le BIOS par USB :**

- Cette fonction est compatible avec les périphériques de stockage Flash au format FAT 32/16 et n'utilisant qu'une seule partition.
- NE PAS éteindre ni redémarrer le système lors de la mise à jour du BIOS ! Le faire peut provoquer un échec de démarrage du système !
- 1. Insérez le périphérique de stockage USB contenant le fichier BIOS sur l'un des ports USB de votre ordinateur.
- 2. Accédez à l'interface Advanced Mode (Mode avancé) du BIOS. Allez dans le menu **Tool** (Outils), sélectionnez l'élément **ASUS EZ Flash 3 Utility** puis appuyez sur <Entrée>.
- 3. Appuyez sur la touche <Tab> de votre clavier pour sélectionner le champ **Drive** (Lecteur).
- 4. Utilisez les touches directionnelles haut/bas du clavier pour sélectionner le support de stockage contenant le fichier BIOS, puis appuyez sur <Entrée>.
- 5. Appuyez sur la touche <Tab> de votre clavier pour sélectionner le champ **Folder** (Dossier).
- 6. Utilisez les touches directionnelles haut/bas du clavier pour localiser le fichier BIOS, puis appuyez sur <Entrée> pour lancer le processus de mise à jour du BIOS. Redémarrez le système une fois la mise à jour terminée.

## <span id="page-23-0"></span>**2.4 ASUS CrashFree BIOS 3**

ASUS CrashFree BIOS 3 est un outil de récupération automatique qui permet de restaurer le BIOS lorsqu'il est défectueux ou corrompu suite à une mise à jour. Vous pouvez mettre à jour un BIOS corrompu en utilisant le DVD de support de la carte mère ou un périphérique de stockage USB contenant le fichier BIOS à jour.

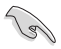

Le fichier BIOS contenu sur le DVD de support de la carte mère peut être plus ancien que celui publié sur le site Web d'ASUS (www.asus.com). Si vous souhaitez utiliser le fichier BIOS le plus récent, téléchargez-le à l'adresse https://www.asus.com/support/ puis copiez-le sur un périphérique de stockage amovible.

#### **Restaurer le BIOS**

#### **Pour restaurer le BIOS :**

- 1. Allumez l'ordinateur.
- 2. Insérez le DVD de support dans le lecteur optique ou le périphérique de stockage amovible sur l'un des ports USB de votre ordinateur.
- 3. L'utilitaire vérifiera automatiquement la présence du fichier BIOS sur l'un de ces supports. Une fois trouvé, l'utilitaire commencera alors à mettre à jour le fichier BIOS corrompu.
- 4. Une fois la mise à jour terminée, vous devrez ré-accéder au BIOS pour reconfigurer vos réglages. Toutefois, il est recommandé d'appuyer sur <F5> pour rétablir les valeurs par défaut du BIOS afin de garantir une meilleure compatibilité et stabilité du système.

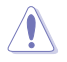

NE PAS éteindre ni redémarrer le système lors de la mise à jour du BIOS ! Le faire peut provoquer un échec de démarrage du système !

## <span id="page-24-0"></span>**2.5 Configuration de volumes RAID**

Cette carte mère est livrée avec l'utilitaire de configuration RaidXpert2 qui prend en charge les configurations RAID 0, RAID 1 et RAID 10.

Pour plus d'informations sur la configuration des volumes RAID, veuillez consulter le **Guide de configuration RAID** disponible sur https://www.asus.com/support, ou scanner ce code QR.

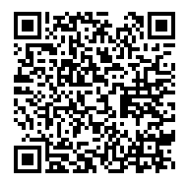

#### **Définitions RAID**

**RAID 0 (Data striping)** optimise deux disques durs identiques pour lire et écrire les données en parallèle. Deux disques durs accomplissent la même tâche comme un seul disque mais à un taux de transfert de données soutenu, le double de celui d'un disque dur unique, améliorant ainsi de manière significative l'accès aux données et au stockage. L'utilisation de deux disques durs neufs et identiques est nécessaire pour cette configuration.

**RAID 1 (Data mirroring)** fait une copie à l'identique des données d'un disque vers un second disque. Si un disque est défaillant, le logiciel de gestion d'ensemble RAID redirige toutes les applications vers le disque opérationnel restant qui contient une copie des données de l'autre disque. Cette configuration RAID offre une bonne protection des données, et augmente la tolérance aux pannes de l'ensemble du système. Utilisez deux nouveaux disques pour cette configuration, ou un disque neuf et un disque existant. Le nouveau disque doit être de la même taille ou plus large que le disque existant.

**RAID 10** est une combinaison de data striping et data mirroring sans parité à calculer et écrire. Avec un volume RAID 10, vous bénéficiez des avantages combinés des configurations RAID 0 et RAID 1. Utilisez quatre nouveaux disques pour cette configuration, ou un disque existant et trois nouveaux disques.

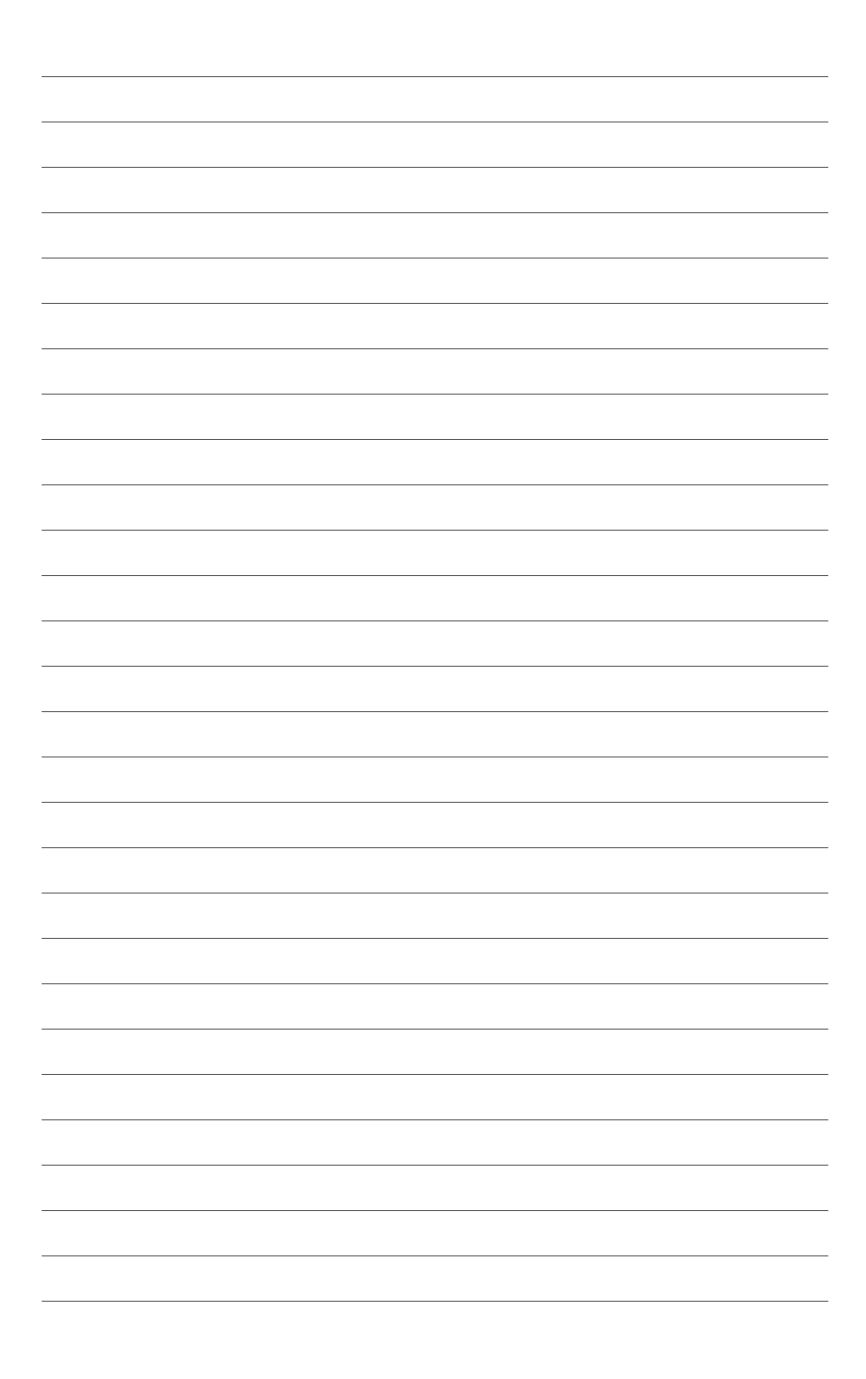

# <span id="page-26-0"></span>**Annexes**

## **Notices**

## **Informations de conformité FCC**

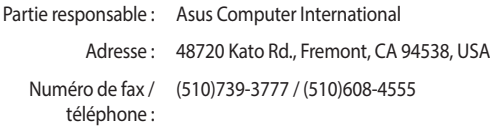

Cet appareil est conforme à l'alinéa 15 des règles établies par la FCC. Son utilisation est sujette aux deux conditions suivantes : (1) cet appareil ne doit pas créer d'interférences nuisibles, et (2) cet appareil doit tolérer tout type d'interférences, y compris celles susceptibles de provoquer un fonctionnement non souhaité de l'appareil.

Cet appareil a été testé et déclaré conforme aux limites relatives aux appareils numériques de classe B, en accord avec la Section 15 de la réglementation de la Commission Fédérale des Communications (FCC). Ces limites sont conçues pour offrir une protection raisonnable contre les interférences nuisibles en installation résidentielle. Cet appareil génère, utilise et peut émettre de l'énergie de radiofréquence et, s'il n'est pas installé et utilisé en accord avec les instructions, peut créer des interférences nuisibles aux communications radio. Cependant, il n'y a pas de garantie que des interférences ne surviendront pas dans une installation particulière. Si cet appareil crée des interférences nuisibles à la réception de la radio ou de la télévision (il est possible de le déterminer en éteignant puis en rallumant l'appareil), l'utilisateur est encouragé à essayer de corriger les interférences par l'une ou plusieurs des mesures suivantes :

- Réorienter ou repositionner l'antenne de réception.
- Augmenter la distance de séparation entre l'appareil et le récepteur.
- Brancher l'appareil sur une prise secteur d'un circuit différent de celui auquel le récepteur est branché.
- Consulter le revendeur ou un technicien radio/TV qualifié pour obtenir de l'aide.

## **Compliance Statement of Innovation, Science and Economic Development Canada (ISED)**

This device complies with Innovation, Science and Economic Development Canada licence exempt RSS standard(s). Operation is subject to the following two conditions: (1) this device may not cause interference, and (2) this device must accept any interference, including interference that may cause undesired operation of the device.

CAN ICES-3(B)/NMB-3(B)

## **Déclaration de conformité d'Innovation, Sciences et Développement économique du Canada (ISED)**

Le présent appareil est conforme aux CNR d'Innovation, Sciences et Développement économique du Canada applicables aux appareils radio exempts de licence. Son utilisation est sujette aux deux conditions suivantes : (1) cet appareil ne doit pas créer d'interférences et (2) cet appareil doit tolérer tout type d'interférences, y compris celles susceptibles de provoquer un fonctionnement non souhaité de l'appareil.

CAN ICES-3(B)/NMB-3(B)

## **Termes de licence Google™**

#### **Copyright © 2020 Google Inc. Tous droits réservés.**

Sous Licence Apache, Version 2.0 (la "Licence") ; ce fichier ne peut être utilisé que si son utilisation est en conformité avec la présente Licence. Vous pouvez obtenir une copie de la Licence sur :

#### http://www.apache.org/licenses/LICENSE-2.0

Sauf si la loi l'exige ou si accepté préalablement par écrit, les logiciels distribués sous la Licence sont distribués "TELS QUELS", SANS AUCUNES GARANTIES OU CONDITIONS QUELCONQUES, explicites ou implicites.

Consultez la Licence pour les termes spécifiques gouvernant les limitations et les autorisations de la Licence.

#### **Déclaration de conformité aux normes environnementales**

ASUS développe une conception écologique pour tous ses produits et s'assure que des standards élevés en terme de protection de l'environnement sont respectés tout au long du processus de fabrication. De plus, ASUS met à votre disposition des informations sur les différentes normes de respect de l'environnement.

Consultez le site http://csr.asus.com/Compliance.htm pour plus d'informations sur les normes auxquelles les produits ASUS sont conformes

#### **UE REACH et Article 33**

En accord avec le cadre réglementaire REACH (Enregistrement, Evaluation, Autorisation, et Restriction des produits chimiques), nous publions la liste des substances chimiques contenues dans nos produits sur le site ASUS REACH : https://csr.asus.com/english/REACH.htm.

#### **UE RoHS**

Cet appareil est conforme à la directive UE RoHS. Pour plus de détails, consultez : http://csr.asus.com/english/article.aspx?id=35

#### **Services de reprise et de recyclage**

Les programmes de recyclage et de reprise d'ASUS découlent de nos exigences en terme de standards élevés de respect de l'environnement. Nous souhaitons apporter à nos clients des solutions permettant de recycler de manière responsable nos produits, batteries et autres composants ainsi que nos emballages. Veuillez consulter le site http://csr.asus.com/english/Takeback.htm pour plus de détails sur les conditions de recyclage en vigueur dans votre pays.

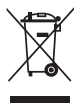

Ne jetez PAS ce produit avec les déchets ménagers. Ce produit a été conçu pour permettre une réutilisation et un recyclage appropriés des pièces. Le symbole représentant une benne barrée d'une croix indique que le produit (équipement électrique et électronique) ne doit pas être jeté avec les déchets ménagers. Consultez les réglementations locales pour la mise au rebut des produits électroniques.

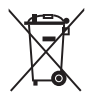

Ne jetez PAS la batterie avec les déchets ménagers. Le symbole représentant une benne barrée indique que la batterie ne doit pas être jetée avec les déchets ménagers.

English ASUSTeK Computer Inc. hereby declares that this device is in compliance with the essential requirements and other relevant provisions of related Directives. Full text of EU declaration of conformity is available at: www.asus.com/support

Français, AsusTek Computer Inc. déclare par la présente que cet appareil est conforme aux critères essentiels et autres clauses pertinentes des directives concernées. La déclaration de conformité de l'UE peut être téléchargée à partir du site Internet suivant : www.asus.com/support

Deutsch ASUSTeK Computer Inc. erklärt hiermit, dass dieses Gerät mit den wesentlichen Anforderungen und anderen relevanten Bestimmungen der zugehörigen Richtlinien übereinstimmt. Der gesamte Text der EU-Konformitätserklärung ist verfügbar unter: www.asus.com/support

Italiano ASUSTeK Computer Inc. con la presente dichiara che questo dispositivo è conforme ai requisiti essenziali e alle altre disposizioni pertinenti con le direttive correlate. Il testo completo della dichiarazione di conformità UE è disponibile all'indirizzo: www.asus.com/support

Русский Компания ASUS заявляет, что это устройство соответствует основным требованиям и другим соответствующим условиям соответствующих директив. Подробную информацию, пожалуйста, смотрите на www.asus.com/support

Български С настоящото ASUSTeK Computer Inc. декларира, че това устройство е в съответствие със съществените изисквания и другите приложими постановления на свързаните директиви. Пълният текст на лекларацията за съответствие на ЕС е лостъпна на алрес: www.asus.com/sunnort

Hrvatski ASUSTeK Computer Inc. ovim izjavljuje da je ovaj uređaj sukladan s bitnim zahtievima i ostalim odgovarajućim odredbama vezanih direktiva Cijeli tekst EU izjave o sukladnosti dostupan je na: www.asus.com/support

Čeština Společnost ASUSTeK Computer Inc. tímto prohlašuje, že toto zařízení splňuje základní požadavky a další příslušná ustanovení souvisejících směrnic. Plné znění prohlášení o shodě EU je k dispozici na adrese: www.asus.com/support

Dansk ASUSTeK Computer Inc. erklærer hermed, at denne enhed er i overensstemmelse med hovedkravene og andre relevante bestemmelser i de relaterede direktiver. Hele EU-overensstemmelseserklæringen kan findes på: www.asus.com/support

Nederlands ASUSTeK Computer Inc. verklaart hierbij dat dit apparaat voldoet aan de essentiële vereisten en andere relevante bepalingen van de verwante richtlijnen. De volledige tekst van de EU-verklaring van conformiteit is beschikbaar op: www.asus.com/support

Eesti Käesolevaga kinnitab ASUSTeK Computer Inc, et see seade vastab asjakohaste direktiivide oluliste nõuetele ja teistele asjassepuutuvatele sätetele. EL vastavusdeklaratsiooni täielik tekst on saadaval järgmisel aadressil: www.asus.com/support

Suomi ASUSTeK Computer Inc. ilmoittaa täten, että tämä laite on asiaankuuluvien direktiivien olennaisten vaatimusten ja muiden tätä koskevien säädösten mukainen. EU-vhdenmukaisuusilmoituksen koko teksti on luettavissa osoitteessa: www.asus.com/support

Ελληνικά Με το παρόν, η AsusTek Computer Inc. δηλώνει ότι αυτή η συσκευή συμμορφώνεται με τις θεμελιώδεις απαιτήσεις και άλλες σχετικές διατάξεις των Οδηγιών της ΕΕ. Το πλήρες κείμενο της δήλωσης συμβατότητας είναι διαθέσιμο στη διεύθυνση: www.asus.com/support

Magyar Az ASUSTeK Computer Inc. ezennel kijelenti, hogy ez az eszköz megfelel a kapcsolódó Irányelvek lényeges követelményeinek és egyéb vonatkozó rendelkezéseinek. Az EU megfelelőségi nyilatkozat teljes szövege innen letölthető: www.asus.com/support

Latviski ASUSTeK Computer Inc. ar šo pazino, ka šī ierīce atbilst saistīto Direktīvu būtiskajām prasībām un citiem citiem saistošajiem nosacījumiem. Pilns ES atbilstības pazinojuma teksts pieejams šeit: www.asus.com/support

Lietuviu "ASUSTeK Computer Inc." šiuo tvirtina, kad šis irenginys atitinka pagrindinius reikalavimus ir kitas svarbias susijusių direktyvų nuostatas. Visą ES atitikties deklaracijos tekstą galima rasti: www.asus.com/support

Norsk ASUSTeK Computer Inc. erklærer herved at denne enheten er i samsvar med hovedsaklige krav og andre relevante forskrifter i relaterte direktiver. Fullstendig tekst for EU-samsvarserklæringen finnes på: www.asus.com/support

Polski Firma ASUSTeK Computer Inc. niniejszym oświadcza, że urządzenie to jest zgodne z zasadniczymi wymogami i innymi właściwymi postanowieniami powiązanych dyrektyw. Pełny tekst deklaracji zgodności UE jest dostepny pod adresem: www.asus.com/support

Português A ASUSTeK Computer Inc. declara que este dispositivo está em conformidade com os requisitos essenciais e outras disposições relevantes das Diretivas relacionadas. Texto integral da declaração da UE disponível em: www.asus.com/support

Română ASUSTeK Computer Inc. declară că acest dispozițiv se conformează cerintelor esentiale si altor prevederi relevante ale directivelor conexe. Textul complet al declarației de conformitate a Uniunii Europene se găsește la: www.asus.com/support

Srpski ASUSTeK Computer Inc. ovim izjavljuje da je ovaj uređaj u saglasnosti sa osnovnim zahtevima i drugim relevantnim odredbama povezanih Direktiva. Pun tekst EU deklaracije o usaglašenosti je dostupan da adresi: www.asus.com/support

Slovensky Spoločnosť ASUSTeK Computer Inc. týmto vyhlasuje, že toto zariadenie vyhovuje základným požiadavkám a ostatým príslušným ustanoveniam príslušných smerníc. Celý text vyhlásenia o zhode pre štáty EÚ je dostupný na adrese: www.asus.com/support

Slovenščina ASUSTeK Computer Inc. izjavlja, da je ta naprava skladna z bistvenimi zahtevami in drugimi ustreznimi določbami povezanih direktiv. Celotno besedilo EU-izjave o skladnosti je na voljo na spletnem mestu: www.asus.com/support

Español Por la presente, ASUSTeK Computer Inc. declara que este dispositivo cumple los requisitos básicos y otras disposiciones pertinentes de las directivas relacionadas. El texto completo de la declaración de la UE de conformidad está disponible en: www.asus.com/support

Svenska, ASUSTeK Computer Inc. förklarar härmed att denna enhet överensstämmer med de arundläggande kraven och andra relevanta föreskrifter i relaterade direktiv. Fulltext av ELI-försäkran om överensstämmelse finns på: www.asus.com/support

Українська ASUSTeK Computer Inc. заявляє, що цей пристрій відповідає основним вимогам та іншим відповідним положенням відповідних Лиректив. Повний текст декларації відповідності стандартам ЄС доступний на: www.asus.com/support

Türkçe AsusTek Computer Inc., bu aygıtın temel gereksinimlerle ve ilişkili Yönergelerin diğer ilgili koşullarıyla uyumlu olduğunu beyan eder. AB uvgunluk bildiriminin tam metni su adreste bulunabilir: www.asus.com/support

Bosanski ASUSTeK Computer Inc. ovim izjavljuje da je ovaj uređaj usklađen sa bitnim zahtjevima i ostalim odgovarajućim odredbama vezanih direktiva. Cijeli tekst EU izjave o usklađenosti dostupan je na: www.asus.com/support

## <span id="page-31-0"></span>**Informations de contact ASUS**

## **ASUSTeK COMPUTER INC.**

Adresse 15, No. 15, Lide Rd., Beitou, Taipei 112, Taïwan<br>Téléphone 112, Taïwan +886-2-2894-3447 Téléphone +886-2-2894-3447 Fax +886-2-2890-7798<br>Site Web https://www.asus.c https://www.asus.com

# **Support technique**<br>Téléphone

Téléphone +86-21-38429911 https://gr.asus.com/techserv

# **ASUS COMPUTER INTERNATIONAL (Amérique)**

48720 Kato Rd., Fremont, CA 94538, USA Téléphone +1-510-739-3777 Fax +1-510-608-4555 Site Web https://www.asus.com/us/

#### **Support technique**

Fax +1-812-284-0883 Téléphone +1-812-282-2787 Support en ligne https://gr.asus.com/techserv

# **ASUS COMPUTER GmbH (Allemagne et Autriche)**

.<br>Harkortstrasse 21-23, 40880 Ratingen, Allemagne Site Web http://www.asus.com/de Contact en ligne https://www.asus.com/support/Product/ContactUs/Services/ questionform/?lang=de-de

#### **Support technique**

Téléphone (DE) +49-2102-5789557

Téléphone (AT) +43-1360-2775461 Support en ligne https://www.asus.com/de/support